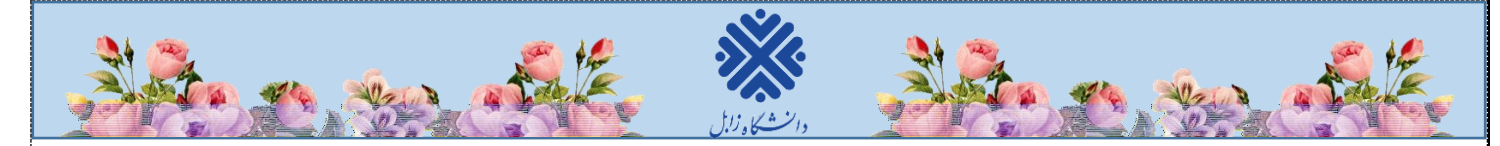

## **نحوه ورود به سیستم گلستان جهت پذیرش غیرحضوری**

-1 برای ورود به سیستم گلستان الزم است از مرورگر Explorer Internet استفاده نمایید. در ابتدا آدرس golestan.uoz.ac.ir را در قسمت آدرس (Address Bar) مرورگر تایپ نمایید و کلید Enter را بزنید تا به صفحه زیر منتقل شوید.

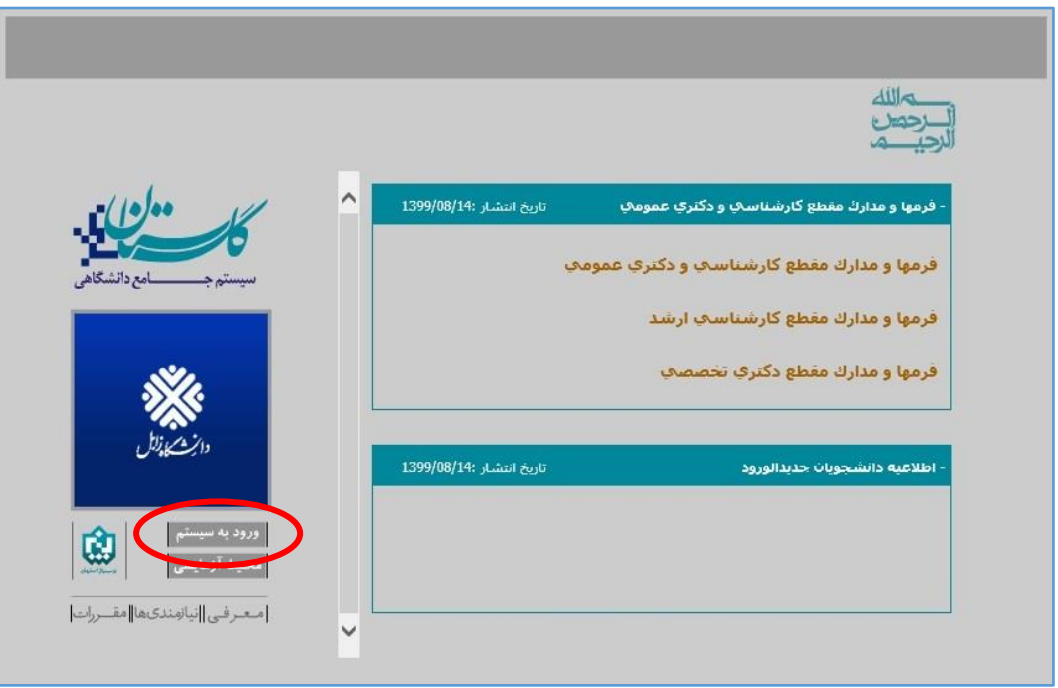

)شکل 1(

-2 روی دکمه **»ورود به سیستم«** )شکل1( کلیک نمایید. مطابق شکل2 وارد صفحه in log میشوید. در این صفحه، باید شناسه کاربری و گذرواژه خود را وارد نموده، سپس روی گزینه »ورود« کلیک نمایید.

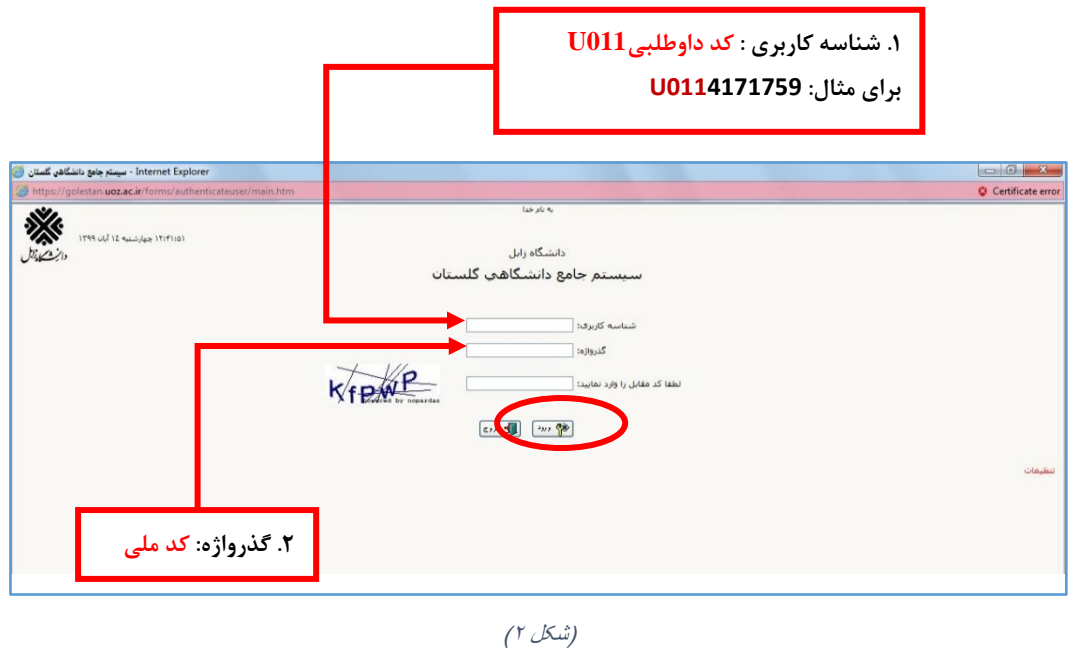

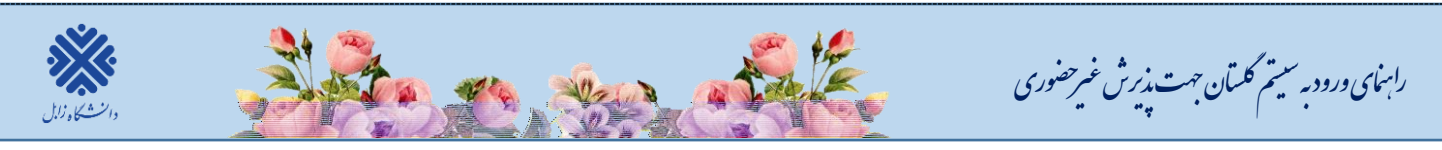

-3 در این مرحله از طریق منوی زیر وارد فرم پذیرش غیرحضوری شوید. )شکل3(

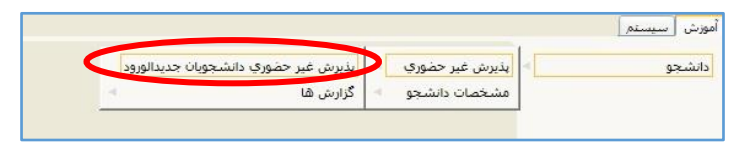

)شکل 3(

با انتخاب **»پذیرش غیرحضوری دانشجویان جدیدالورود«** فرم زیر روی صفحه، نمایش داده میشود. )شکل4(

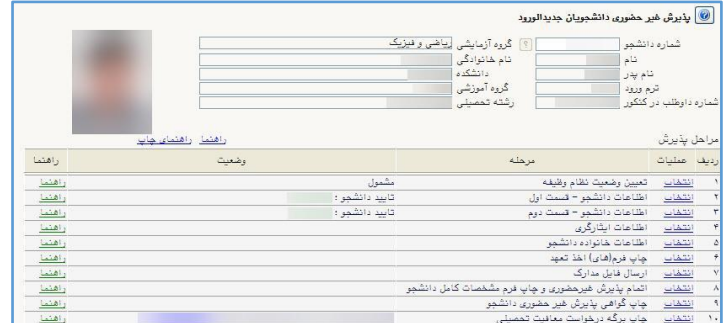

)شکل 4(

**توجه: صفحه »پذیرش غیرحضوری دانشجویان جدیدالورود« متناسب با جنسیت و دوره تحصیلی دانشجویان متفاوت خواهد بود. )برای مثال مرحله تعیین وضعیت نظام وظیفه برای خانمها نمایش داده نمیشود.(**

**نکته:** تکمیل مراحل باید به ترتیبی که در فرم ذکر شده صورت پذیرد، به همین منظور جهت ورود به هر مرحله روی گزینه **انتخاب** همان مرحله که در ستون **عملیات**، وجود دارد کلیک نمایید. )شکل4(

**شرح مراحل پذیرش به صورت زیر است:** 

**.1 تعیین وضعیت نظام وظیفه )ویژه دانشجویان پسر(:** با انتخاب این مورد پنجره زیر روی صفحه ظاهر میشود که مطابق دستور گفته شده اقدام به ثبت وضعیت نظام وظیفه خود نمایید. (شکل ۵)

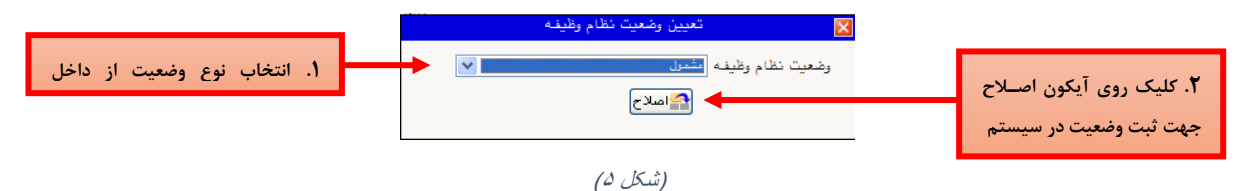

در این مرحله برگه درخواست معافیت تحصیلی برای دانشجویان پسری که وضعیت نظام وظیفه را مشمول و یا مشغول به خدمت انتخاب کرده باشند لازم است برگه درخواست معافیت تحصیلی (گرفتن گزارش ۵۱۶۳ مطابق شکل۶) را چاپ نموده و با مراجعه و تحویل فرم مربوطه به پلیس + 11 شهر محل سکونت خود، معافیت تحصیلی خود را دریافت و **فایل اسکن شده نامه معافیت را در سامانه گلستان بارگذاری** نمایند.

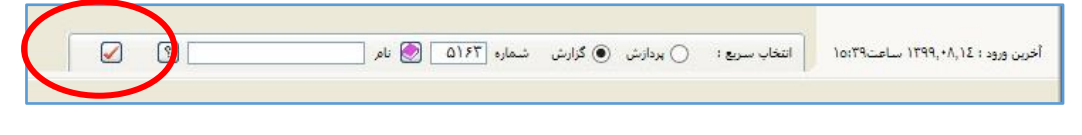

)شکل 6(

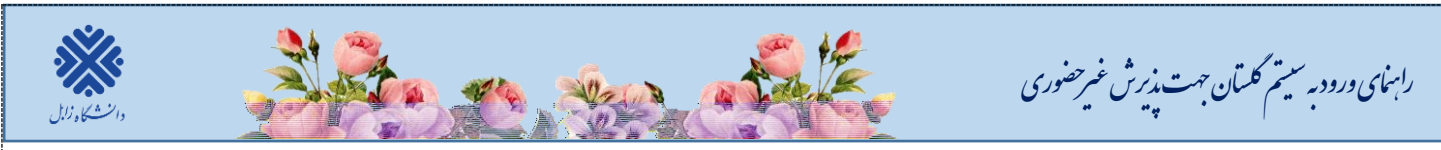

**.2 اطحعات دانشجو- قسمت اول:** با انتخاب این مرحله وارد **فرم تکمیل و تایید اطحعات شخصی توسط دانشجو**

میشوید. لازم است کلیه اطلاعات این فرم به صورت کامل و صحیح وارد گردد. (شکل ۷)

**نکته:** در صورت عدم مشاهده مشخصات تحصیلی روی گزینه **مشخصات تحصیلی** کلیک نمایید.

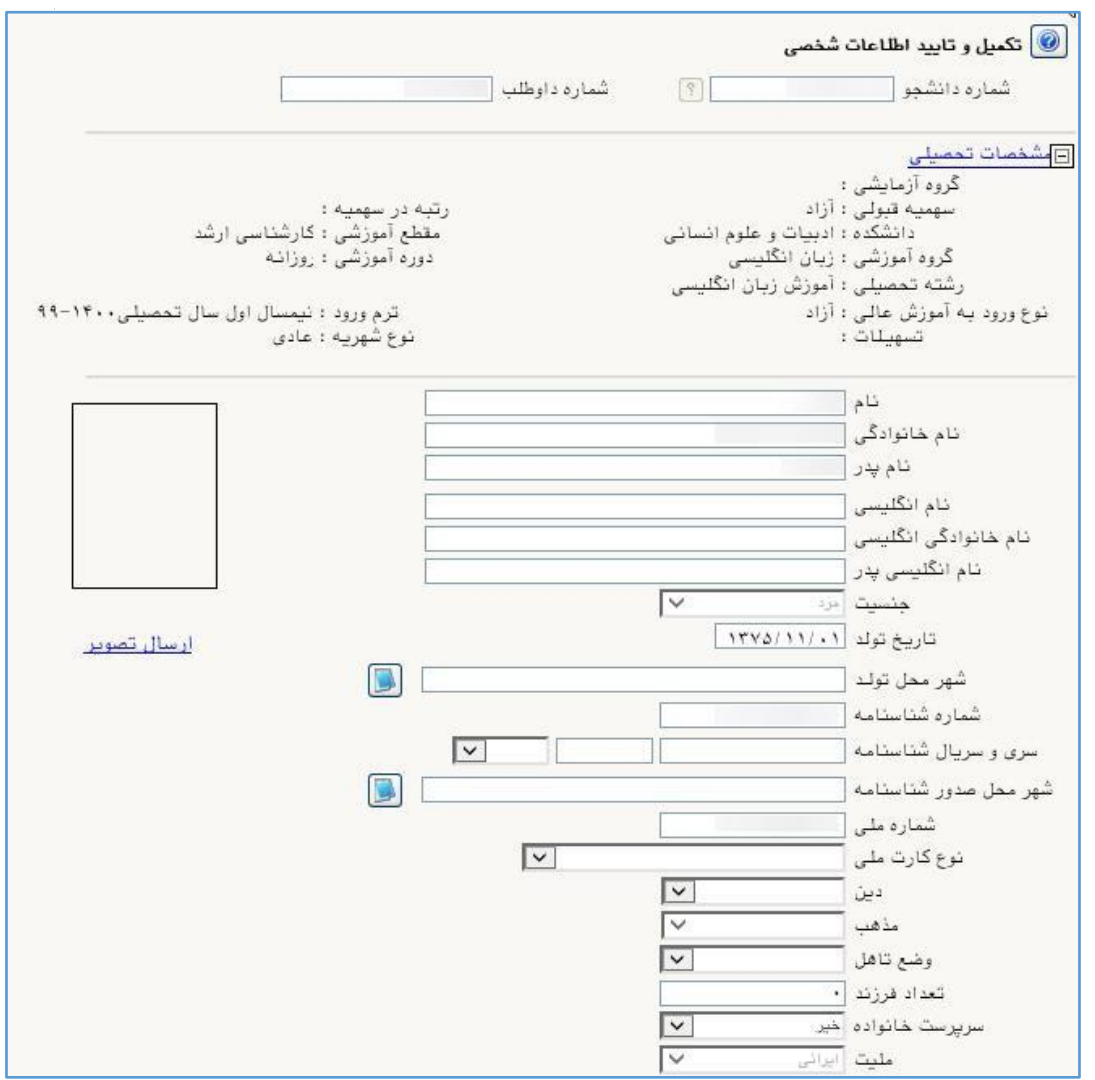

)شکل 7(

پس از وارد نمودن کلیه اطلاعات و ارسال تصویر، جهت تایید اطلاعات وارد شده در پایین فرم، ابتدا روی گزینه ه<mark>الکاتنییرات</mark><br>کامکری دار کلیک نمایید تا چنانچه اشکالی در اطالعات وارد شده وجود دارد به شما نمایش داده شود. در صورتی که پیغام سبزرنگ مبنی بر **»مشکلی برای انجام عملیات وجود ندارد«** دریافت نمودید؛ باید روی گزینه کلیک نمایید. در این مرحله عملیات به پایان رسیده و با کلیک روی گزینه <mark>وارتاشتند.</mark> وارد مرحله بعدی شوید.

در )شکلهای 8 و 9( روش تکمیل این مرحله با پارهای از توضیحات را مشاهده مینمایید.

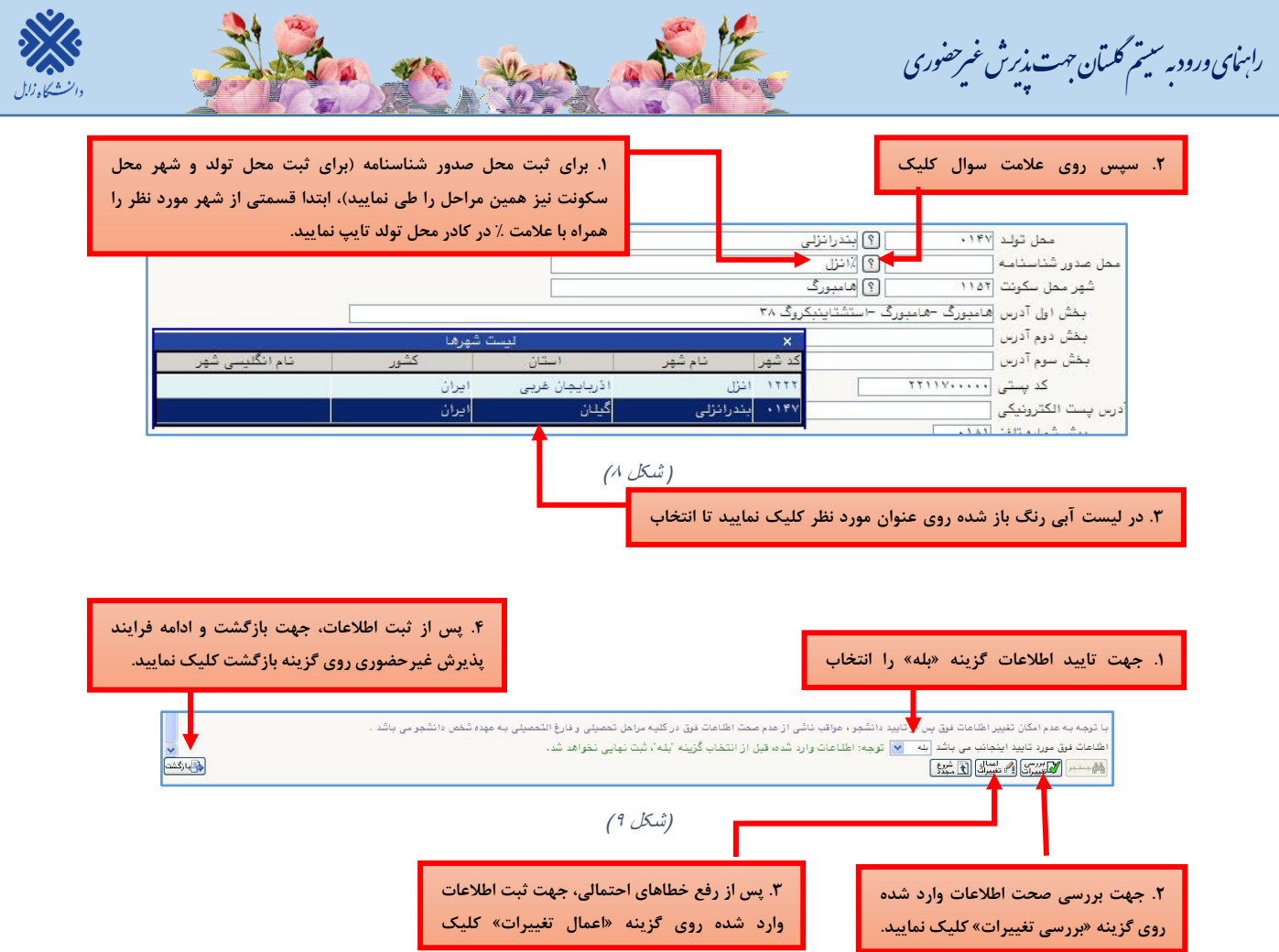

**.3 اطحعات دانشجو- قسمت دوم:** با انتخاب این مرحله قسمت دوم اطالعات دانشجو بر روی صفحه ظاهر میشود که باید به دقت پر شود و پس از بررسی تغییرات، روی گزینه اعمال تغییرات کلیک نمایید. )شکل11(

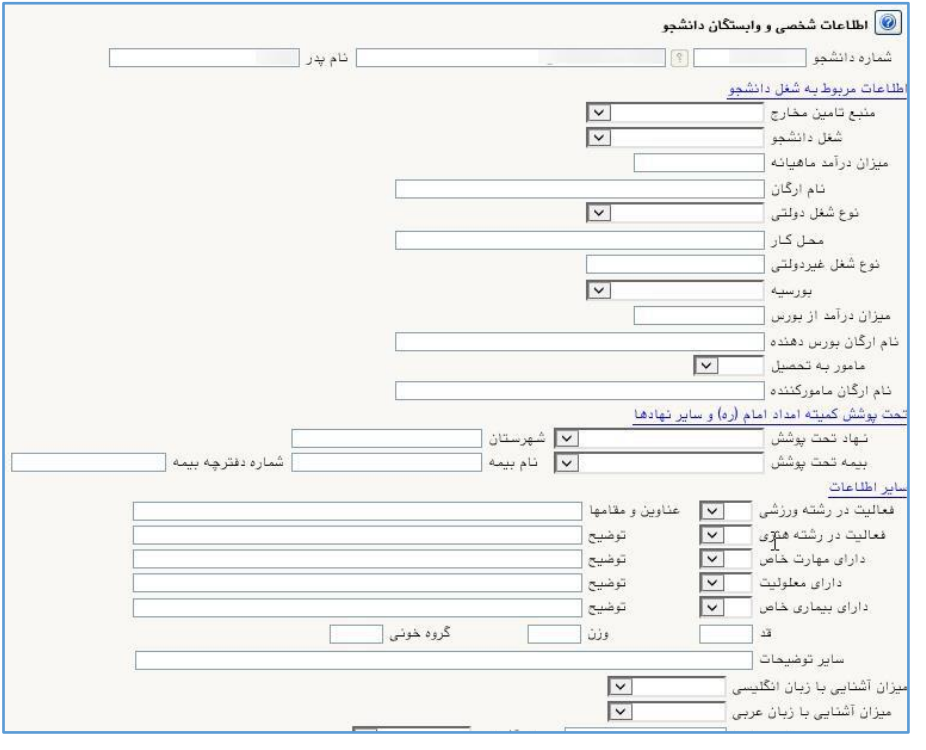

)شکل 11(

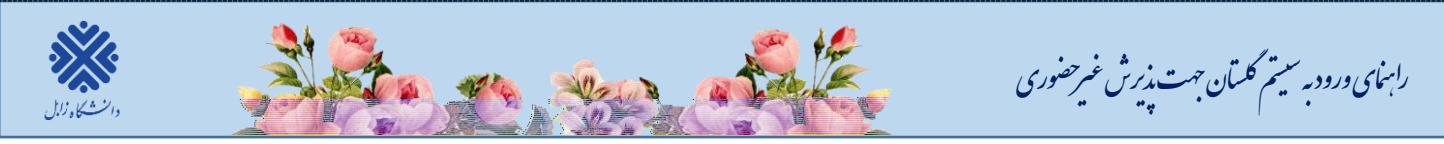

**.4 اطحعات ایثارگری:** این مرحله خاص دانشجویان شاهد و ایثارگر میباشد.

**.5 اطحعات خانواده دانشجو:** الزم است دانشجو با استفاده از این **فرم اطحعات افراد خانواده خود** را وارد سیستم نماید. برای وارد کردن این اطالعات به تعداد افراد خانواده، هربار با انجام عملیات زیر اقدام به ثبت اطالعات الزم نمایید. )شکل11(

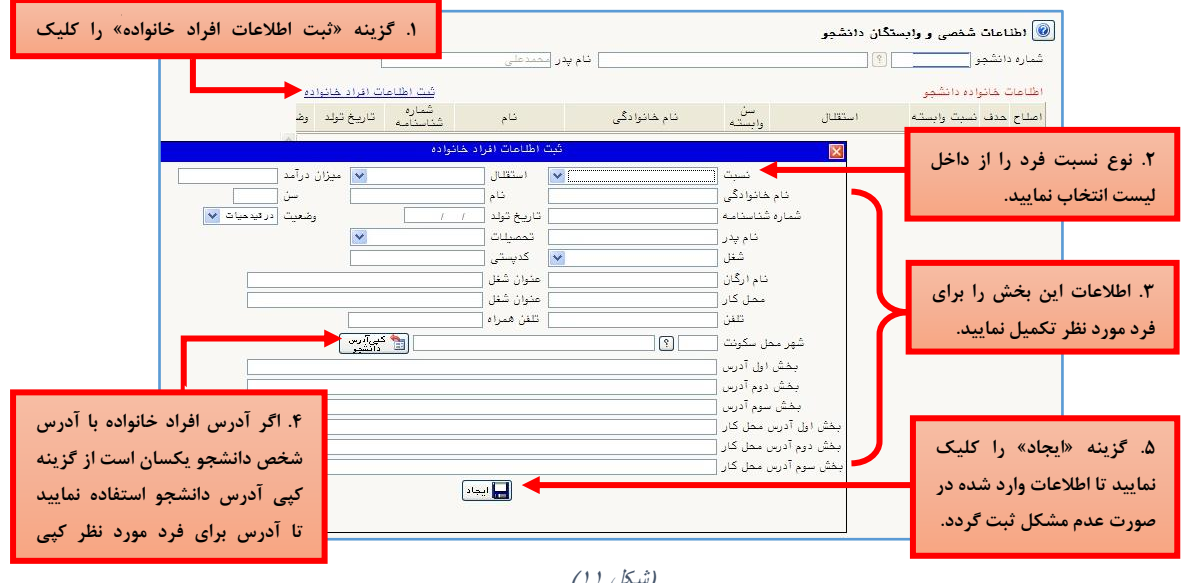

)شکل 11(

پس از وارد کردن اطالعات افراد خانواده، جدول اطالعات نمایش داده میشود. در صورت نیاز به اصالح و یا حذف اطالعات هر یک از افراد خانواده کافی است در سطر مربوطه با انتخاب «اصلاح» و یا «حذف» اقدام به تغییرات لازم نمایید. (شکل1۲)

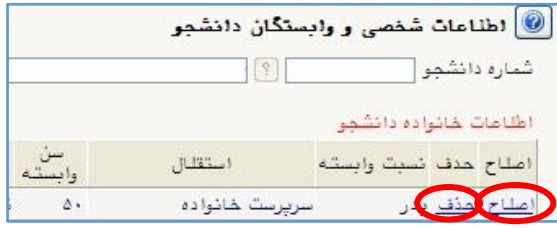

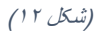

با کلیک بر روی گزینه **»بازگشت«** مجدداً وارد فرم پذیرش غیرحضوری شده و مرحله بعدی را انجام دهید.

**.6 فعالیتهای شغلی، اجتماعی وفرهنگی دانشجو:** در این مرحله فعالیتهای شغلی، اجتماعی و فرهنگی خود را وارد نماید.

**.7 دریافت فرم )های( مورد نیاز:** با انتخاب این مرحله فایل pdf حاوی فرم های تعهد شماره ،4 5 و 1 را دریافت نمایید و پس از چاپ، تکمیل و امضاء فرم ها با توجه به توضیحات ذیل، نسبت به اسکن و بارگذاری فرم ها در مرحله **»ارسال فایل مدارک«** در قسمت **»فرم های تعهد«** اقدام نموده و اصل فرم ها را نیز به همراه سایر مدارک مورد نیاز، **پست** نمایید. **توضیحات فرم ها:**

فرم شماره ۴: مختص پذیرفته ًشدگان دوره روزانه سهمیه منطقه ۱، رزمندگان و ایثارگران می باشد. **لذا سایر دوره ها احتیاج به تکمیل این فرم ندارند.** 

**فرم شماره :5 مختص پذیرفته شدگان دوره روزانه سهمیه مناطق 2 و 3 می باشد. لذا سایر دوره ها احتیاج به تکمیل این فرم ندارند.** 

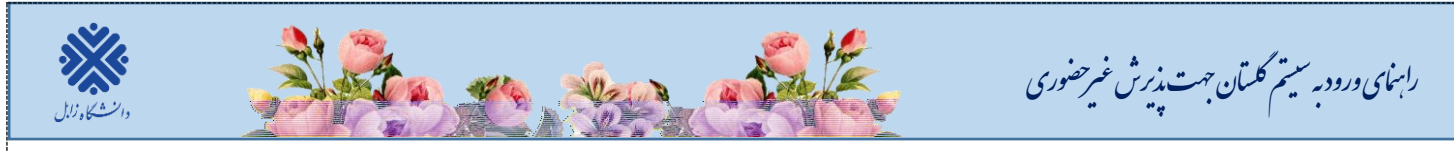

## **فرم شماره :1 مختص همه پذیرفته شدگان کلیه دوره ها )روزانه، شبانه و پردیس( می باشد.**

**.8 ارسال فایل مدارک:** در این مرحله دانشجو بایستی مطابق )شکل13( **اسکن مدارک خواسته شده را بارگذاری** نمایید.

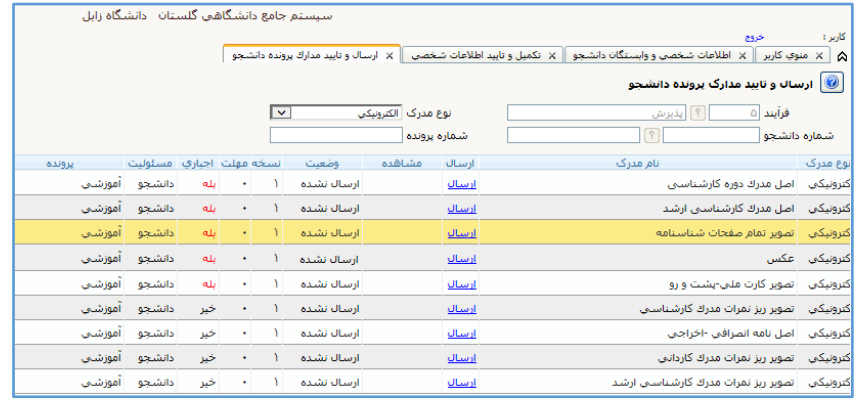

## )شکل13(

**.9 اتمام پذیرش غیرحضوری و چاپ فرم مشخصات کامل دانشجو:** با انتخاب این مرحله ابتدا از دانشجو در مورد صحت اطلاعات ورودی سوال پرسیده می شود (شکل۱۴) و سپس فرم مشخصات دانشجو بر روی صفحه ظاهر می گردد. (شکل۱۵) **نکته:** در این مرحله پس از تایید اطالعات، دیگر اجازه تغییر در اطالعات ارسالی را نخواهید داشت، پس در صورت اطمینان کامل از اطلاعات وارد شده گزینه «بلی» را کلیک نمایید.

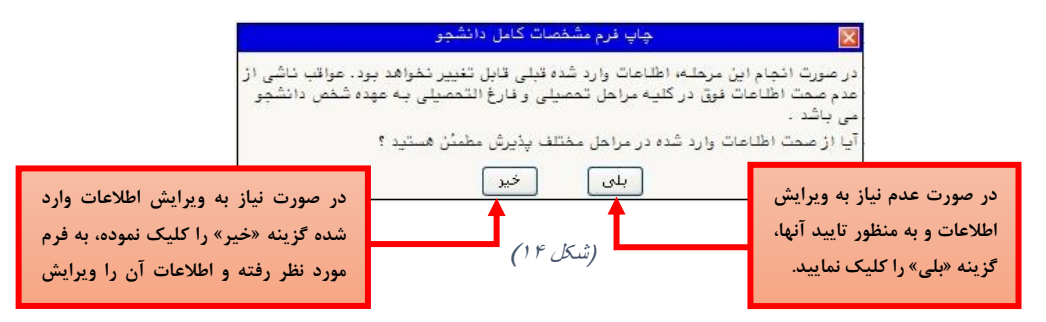

در این صفحه ابتدا از گزینه **»آمادهسازی جهت چاپ«** استفاده نموده تا صفحه برای چاپ آماده گردد. )شکل15(

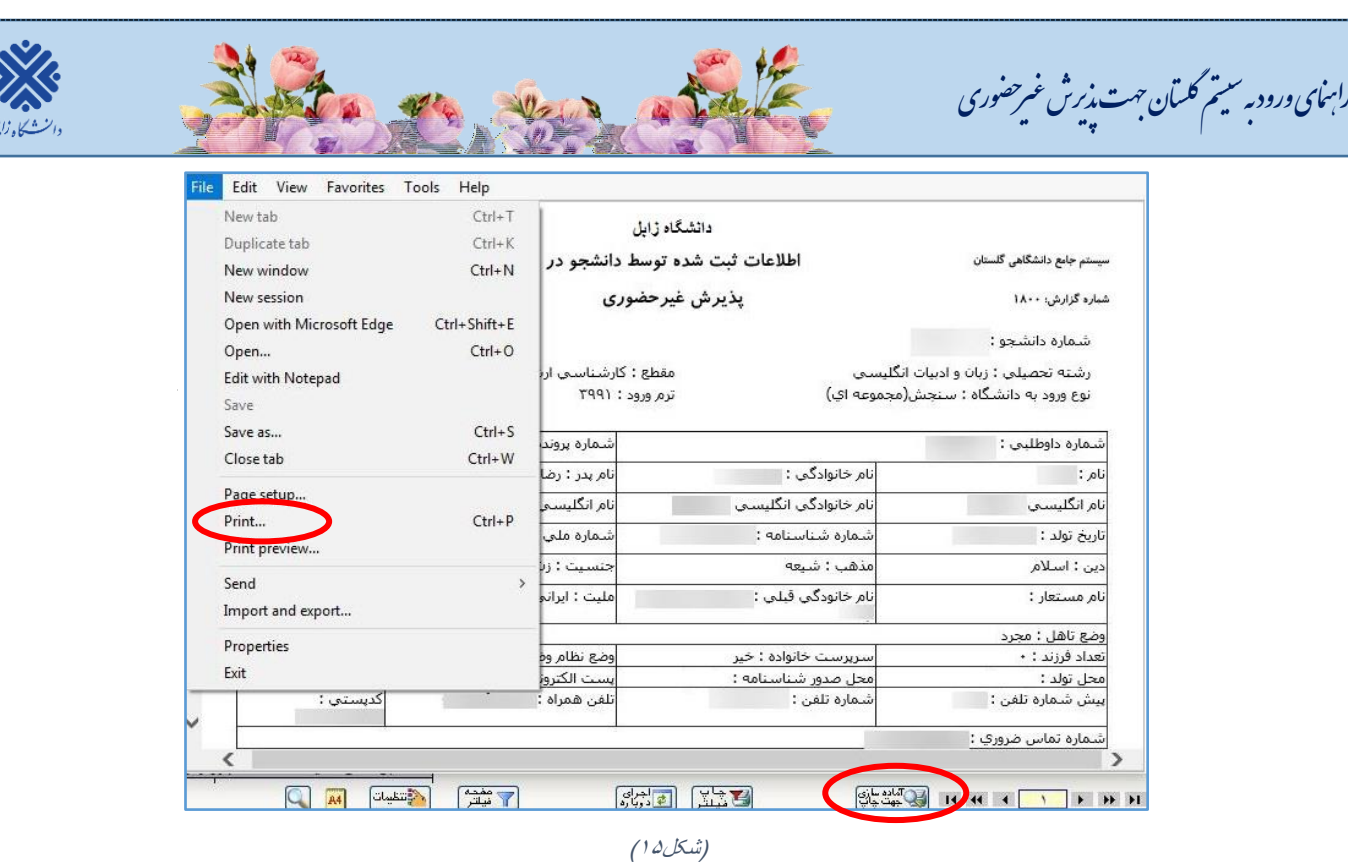

**.11 گواهی پذیرش غیرحضوری دانشجو:** در اینجا پذیرش غیرحضوری دانشجو پایان یافته و امکان چاپ گواهی پذیرش غیرحضوری دانشجو با توجه به عدم بررسی و عدم تایید نسخه الکترونیکی مدارک توسط دانشگاه **وجود ندارد** لذا

**الزم است پذیرفته شدگان پس از 72 ساعت از زمان ثبت نام اینترنتی به صفحه خود در سامانه گلستان به قسمت ارسال فایل مدارک مراجعه نموده و از نتیجه تائید یا عدم تائید مدارک ثبت نام خود مطلع شوند و نسبت به بارگذاری مجدد مدارکی که تائید نشده است اقدام نمایند.**

**پذیرفته شدگان محترم می بایست پس از تایید مدارک ثبت نام غیرحضوری، جهت پذیرش قطعی و نهایی، اصل کلیه مدارک تحصیلی مندرج در اطحعیه [مدارک مورد نیاز ثبت نام](http://uoz.ac.ir/_aca/usersfiles/amoozeshi_3272/documents/%D8%AA%D8%B1%D9%85%20%D9%85%D9%87%D8%B1%201400/%D8%AB%D8%A8%D8%AA%20%D9%86%D8%A7%D9%85%20%DA%A9%D8%A7%D8%B1%D8%B4%D9%86%D8%A7%D8%B3%DB%8C%20%D9%BE%DB%8C%D9%88%D8%B3%D8%AA%D9%87%20%D9%88%20%D8%AF%DA%A9%D8%AA%D8%B1%DB%8C%20%D8%B9%D9%85%D9%88%D9%85%DB%8C%201400.pdf) را به همراه یکسری کپی، فرم های تعهد تکمیل شده و رسید ثبت نام اینترنتی)گزارش 1811( به ادارات پست شهرستان ها از روز دوشنبه مورخ 1401/06/14 لغایت چهار شنبه 1401/06/16 طبق برنامه زمانی ذیل تحویل نمایند تا از طریق پست پیشتاز به دانشگاه ارسال گردد و نیازی به حضور فیزیکی پذیرفته شدگان جهت تحویل مدارک در دانشگاه نمی باشد.**

**تا زمان رسیدن اصل کلیه مدارک تحصیلی به دانشگاه، ثبت نام داوطلب نهایی نمی شود و اجازه شرکت در امتحانات نیمسال جاری داده نخواهد شد و در صورت بروز هر گونه مغایرت یا عدم ارسال مدارک، ثبت نام اولیه دانشجو لغو شده و مسئولیت کلیه عواقب آن بر عهده داوطلب می باشد.**

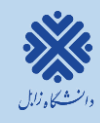

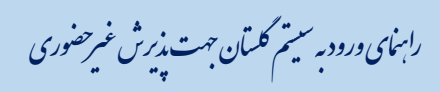

**رعایت موارد زیر الزامی است:** 

- **تکمیل چک لیست مربوطه و درج نام و نام خانوادگی، رشته قبولی، شماره دانشجویی و شماره تماس شخص پذیرفته شده بر روی پاکت نامه ارسالی الزامی می باشد.**
- **با توجه به اینکه مراحل ثبت نام به صورت کامحً غیر حضوری می باشد، بایستی شماره تماس در دسترس و از خود شخص پذیرفته شده باشد.**

**توجه: پذیرفته شده می بایست اصل کلیه مدارک اسکن شده را از طریق پست ارسال نماید و به هیچ عنوان کپی برابر با اصل قابل قبول نمی باشد.**

**توجه: پذیرفته شدگان بومی استان سیستان و بلوچستان نیز از مراجعه حضوری به دانشگااه جگداخ دگودداری نموده و مدارک را طبق جدول ذیل از طریق ادارات پست به دانشااه ارسال نمایند.**

**آدرس پستی دانشااه زابل جهت ارسال مدارک پذیرفته شدگان دوره روزانه و شبانه )نوبت دوم(: زابل -کیلومتر 2 جاده بنجار- پردیس جدید دانشااه زابل - اداره کل آموزش دانشگااه – اداره پگذیرش و ثبت نام -کدپستی 6695338689**

**پذیرفته شدگان دوره پردیس دودگران می بایست مدارک را به آدرس زیر ارسال نمایند: زابل- میدان جهاد - دیابان هامون- سایت قدیم دانشااه زابل – پردیس دودگران )پگردیس دانشگااهی( - صندوق پستی 66958-836**

## **نکات مهم دردصوص انتخاب واحد و شروع کالس ها:**

**انتخاب واحد دانشجویانی که ثبت نام ایشان در سامانه گلستان در مرحله تایید شده یا مشروط قرار دارد، 72 ساعت پس از تکمیل پذیرش غیرحضوری، توسط کارشناسان گروه های آموزشی بصورت گروهی انجام می شود و نیازی به حضور دانشجو نیست.**

**برای شرکت در کحس های آموزشی به موارد زیر توجه فرمایید:** 

.1 تاریخ شروع کالس ها از روز **یک شنبه مورخ 1411/16/27** می باشد.

**نهایی شدن ثبت نام و انتخاب واحد منوط به ارسال مدارک توسط پذیرفته شده می باشد.**

**با آرزوی سحمتی و موفقیت برای تمامی دانشجویان عزیز حوزه معاونت آموزشی و تحصیحت تکمیلی**